# **Arduino IDE**

# **Setup Guide**

Windows / Mac OS X

Published 2014/11/01 Revised 2017/04/14

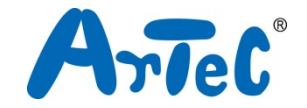

# Index

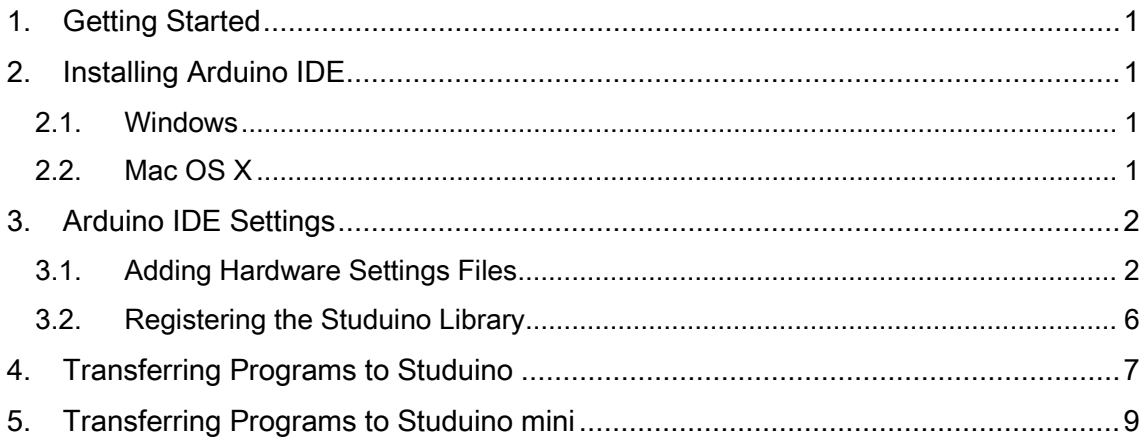

# Version History

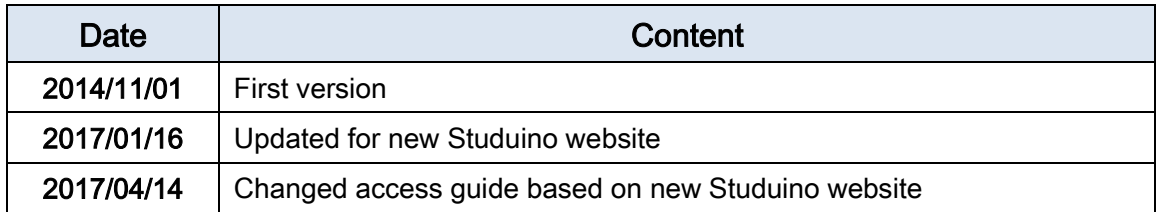

# <span id="page-3-0"></span>1. Getting Started

The Aruduino IDE, or Integrated Development Environment, is a piece of software that allows you to program using the Arduino programming language. Read this guide to learn how to use your Studuino or Studuino mini with Arduino IDE.

The information in this manual is subject to revision at any time.

# <span id="page-3-1"></span>2. Installing Arduino IDE

### <span id="page-3-2"></span>2.1. Windows

- 1. Follows the steps below to download Arduino IDE: Visit the Arduino website at [http://arduino.cc/en/Main/Software.](http://arduino.cc/en/Main/Software) 2) Click Windows ZIP file for non admin install to download the file.
- 2. Decompress the downloaded zip file.
- 3. Move the Arduino IDE folder to a location of your choosing.

# <span id="page-3-3"></span>2.2. Mac OS X

- 1. Follows the steps below to download Arduino IDE: Visit the Arduino website at [http://arduino.cc/en/Main/Software.](http://arduino.cc/en/Main/Software)
	- 2) Click Mac OS X 10.7 Lion or newer to download the file.
- 2. Decompress the downloaded zip file.
- 3. Move the Arduino icon to your Applications folder.

You've now installed Arduino IDE.

# <span id="page-4-0"></span>3. Arduino IDE Settings

You'll have to start by setting up Arduino IDE to connect to Studuino or Studuino mini.

### <span id="page-4-1"></span>3.1. Adding Hardware Settings Files

You'll have to add a hardware settings file to Arduino IDE in order to connect your Studuino or Studuino mini.

- 1. Follow the steps below to download the file:
	- 1) Go to the Studuino website at http://artec-kk.co.jp/studuino/en.
	- 2) Click the Using Arduino IDE? button.
	- 3) Under Hardware Settings Files, download the file that matches your version of Arduino IDE.
- 2. Open the downloaded file and follow the steps on the next page.

#### Windows

Copy the hardware folder inside of the win folder.

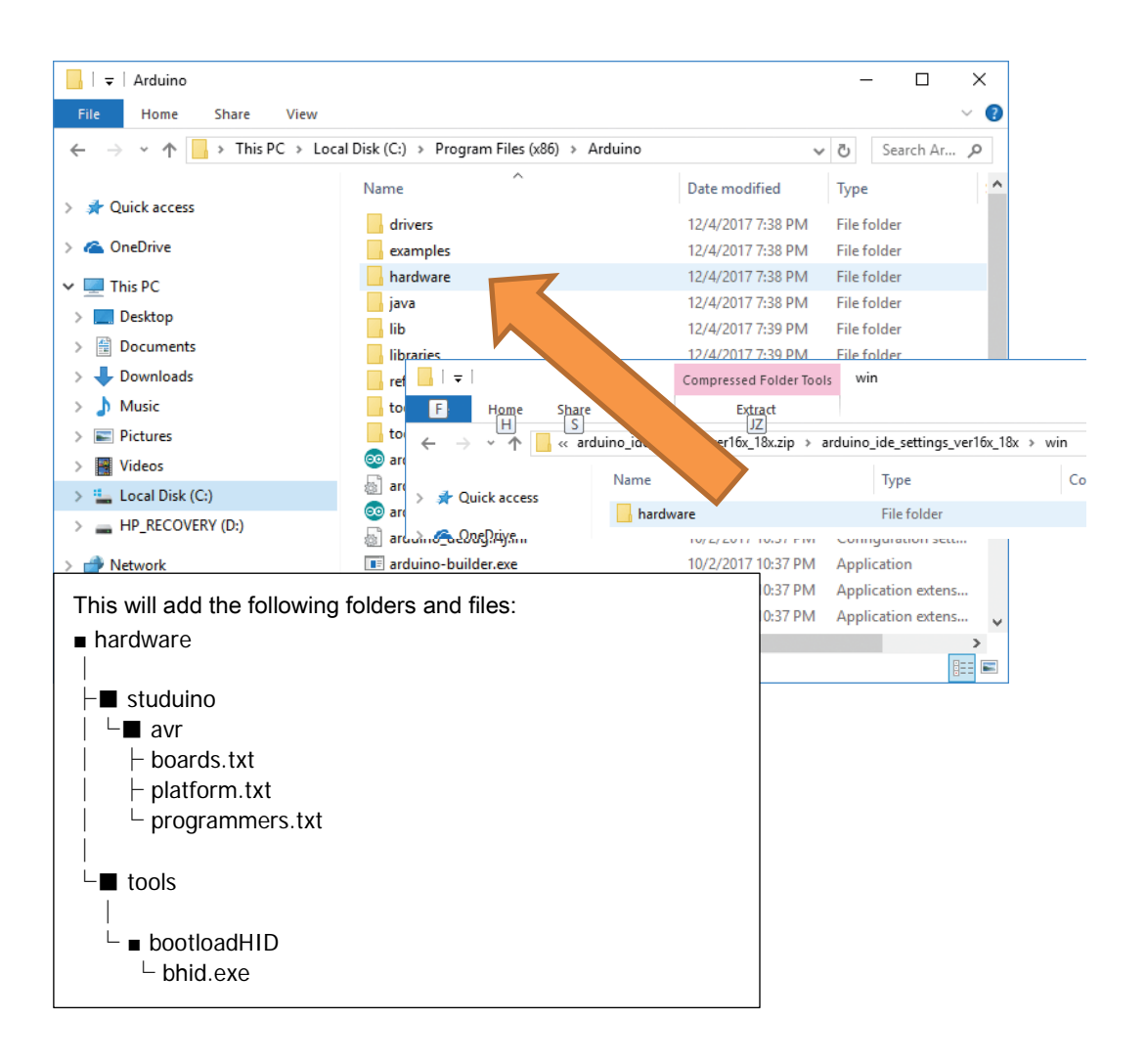

#### Mac OS X

Open your Arduino IDE installation folder. Now open Contents/hardware.

Decompress your downloaded file and open the mac/hardware folder.

Move the studuino folder into Contents/hardware and the tools/bootloadHID folder into Contents/hardware/tools.

 $\star$  Copying the hardware directly will overwrite critical files. Be sure to move the your folders to the locations specified.

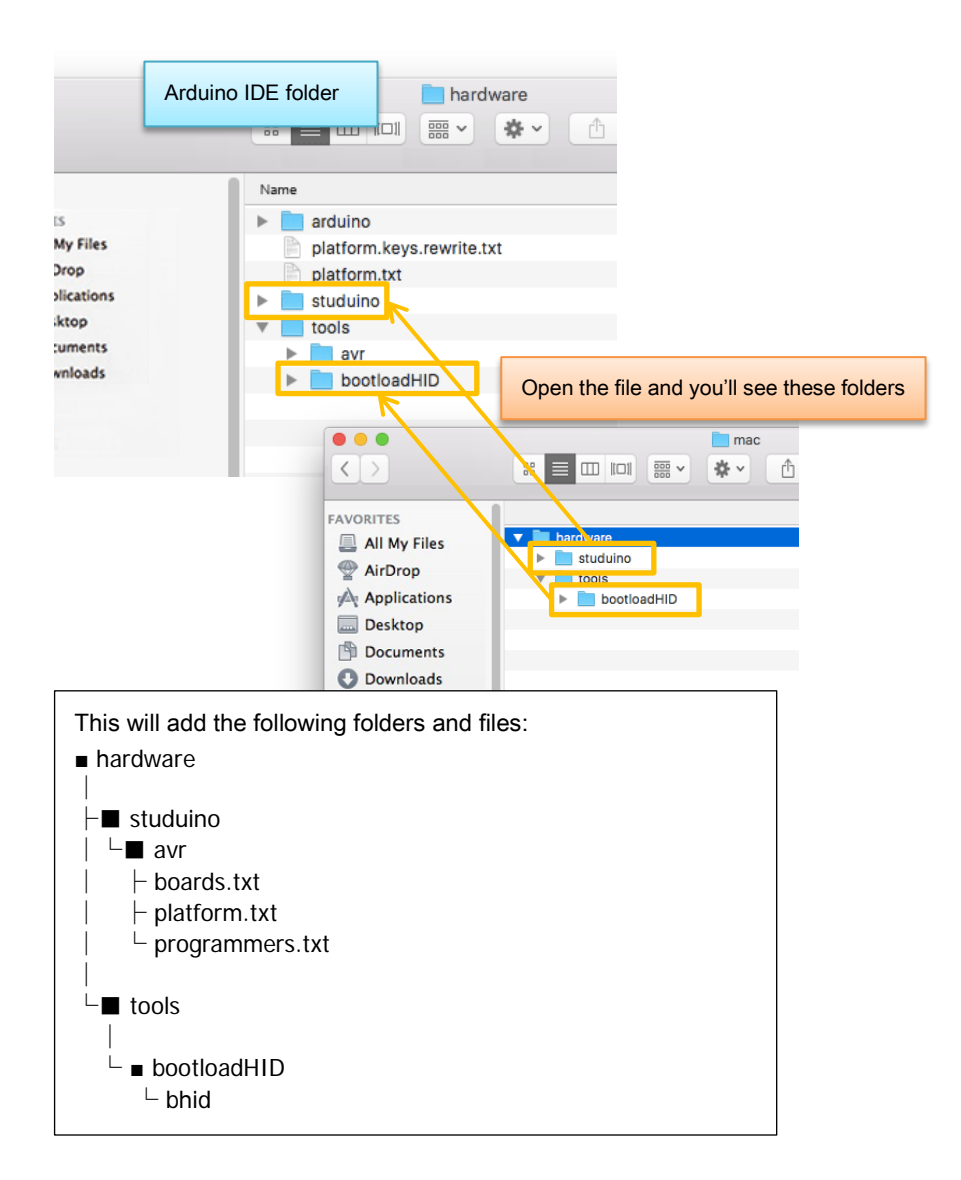

3. Open Arduino IDE, click Tools, and choose Board to pick which board you wish to use.

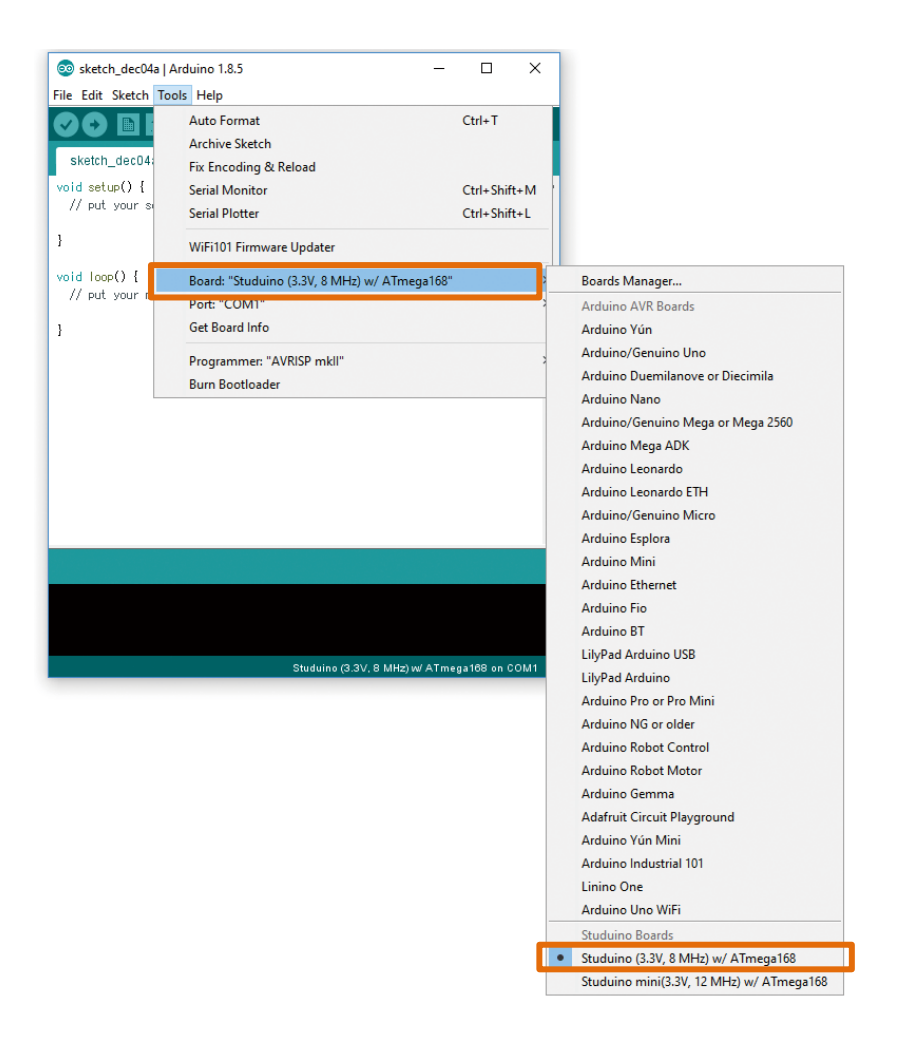

This will open a connection between your Studuino/Studuino mini and Arduino IDE.

★ While this screenshot shows Arduino IDE on Windows, you'll see the same screen on Mac OS X.

# <span id="page-8-0"></span>3.2. Registering the Studuino Library

Next, you will need to register the Studuino Library in order to control functions of Studuino in Arduino IDE.

- 1. Follows the steps below to download the Studuino Library:
	- 1) Go to the Studuino Software Downloads page at http://artec-kk.co.jp/studuino/en.
	- 2) Click the Using Arduino IDE? button.
	- 3) Download the Studuino Library.
- 2. Decompress the .zip file and move the folders into the Arduino IDE libraries folder.

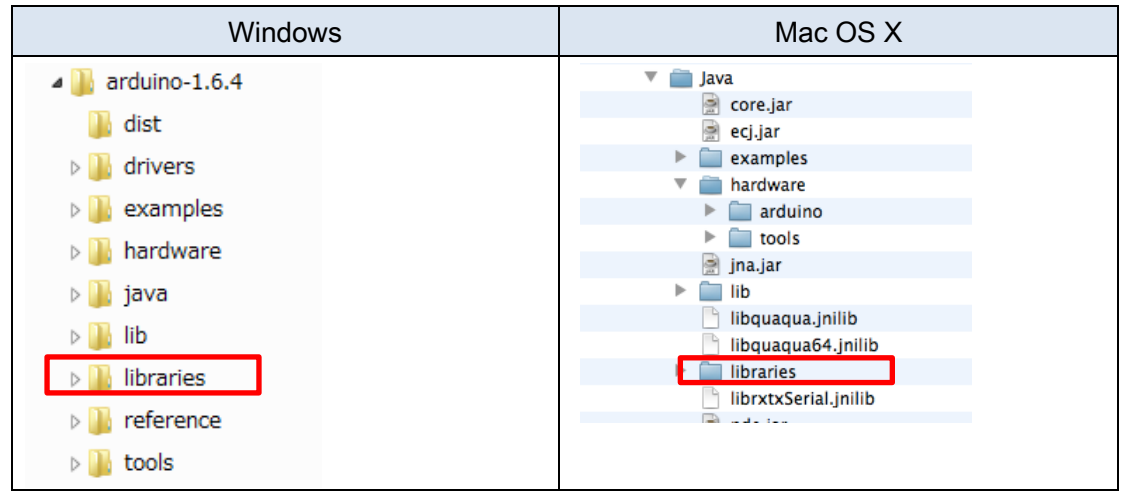

Now an environment for programs created in Studuino Library using Arduino Language is set.

# <span id="page-9-0"></span>4. Transferring Programs to Studuino

Now we'll transfer a program from Arduino IDE to your Studuino.

- 1. Open Arduino IDE.
- 2. Click File in the Arduino IDE Menu. Choose Examples, and pick Blink under Studuino.

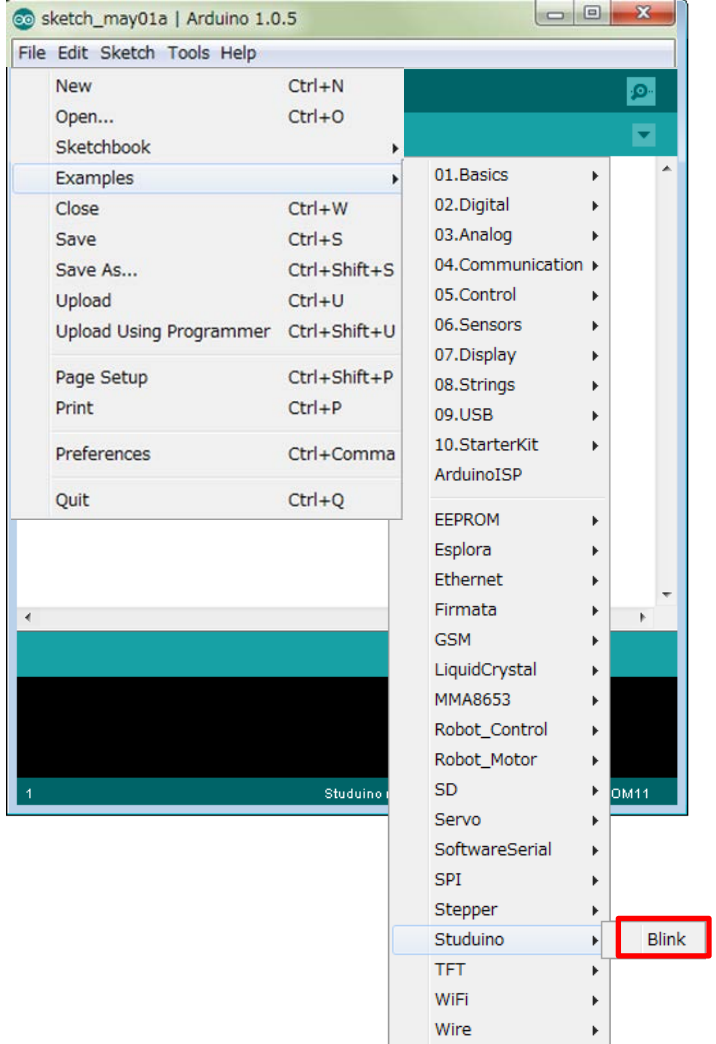

This will make the LED you connect to A5 on your Studuino blink for one second at a time.

Follow the steps below to transfer your program and see how it works.

- 1) Connect an LED to A5 on your Studuino.
- 2) Use a USB cable to connect your Studuino to your PC.
- 3) Click the Upload button in Arduino IDE to send the program to your Studuino.

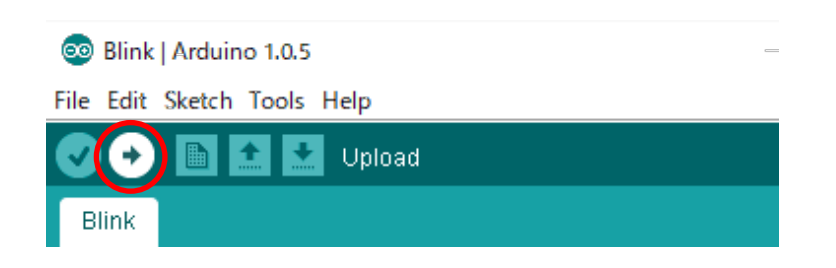

4) Once transferred, the LED will blink for one second at a time.

Read the Studuino Library Function Reference for more details on programming using the Studuino Library.

### <span id="page-11-0"></span>5. Transferring Programs to Studuino mini

You'll need to press the Reset button on your Studuino mini before transferring programs to it.

You'll need to change the settings below to let the software know when you press the Reset button:

- 1. Open Arduino IDE and choose Preferences.
- **2.**Check the boxes next to both compilation and upload under Show verbose output during.

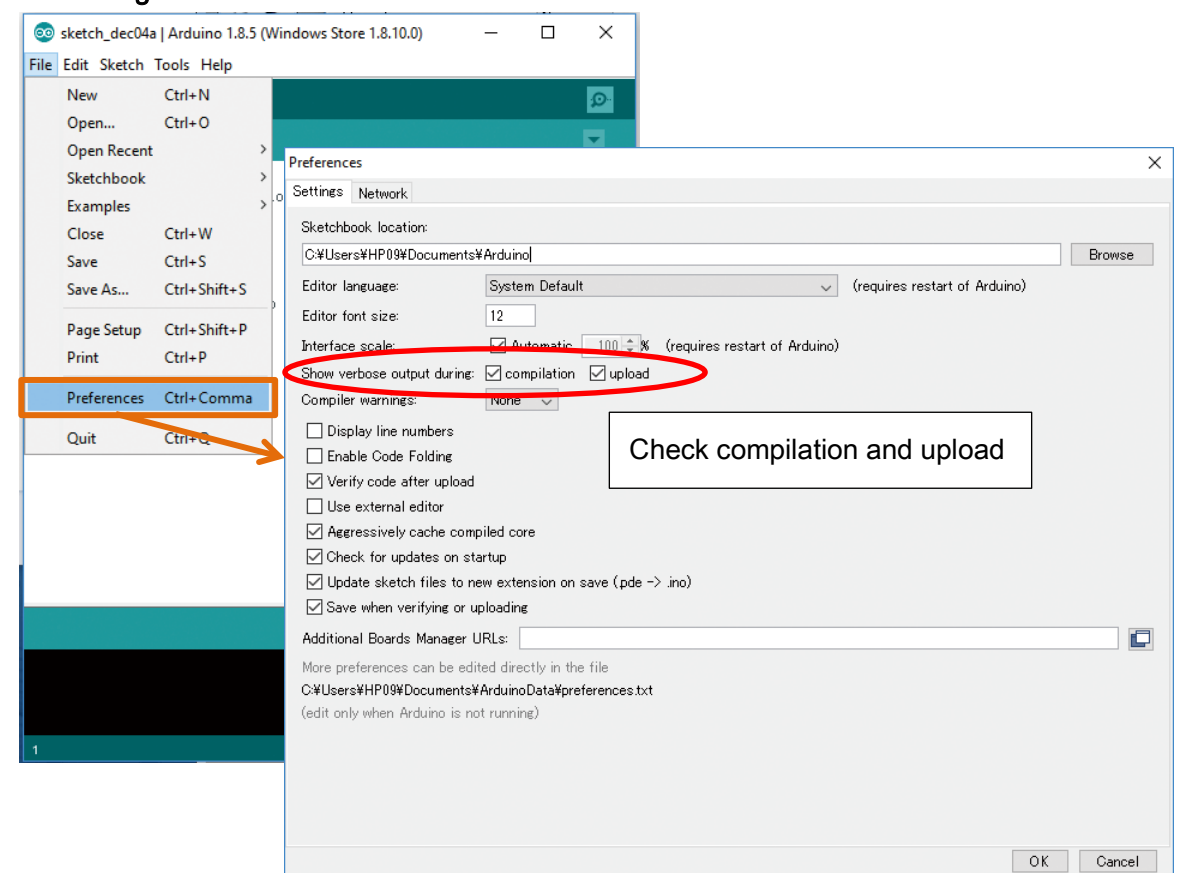

 $\overline{\mathbf{x}}$ Co sketch\_dec04a | Arduino 1.8.5  $\mathbf{r}$  $\Box$ File Edit Sketch Tools Help Auto Format  $Ctrl+T$ 00 E I **Archive Sketch** sketch\_dec04 Fix Encoding & Reload  $\overline{\phantom{a}}$  void setup() { Serial Monitor Ctrl+Shift+M // put your si Serial Plotter Ctrl+Shift+L  $\bar{1}$ WiFi101 Firmware Updater void loop() { Board: "Studuino mini(3.3V, 12 MHz) w/ ATmega168" Boards Manager...  $//$  put your i Port: "COMT Arduino AVR Boards Get Board Info  $\bar{1}$ Arduino Vún Arduino/Genuino Uno Programmer: "Studuino mini" Arduino Duemilanove or Diecimila **Burn Bootloader** Arduino Nano Arduino/Genuino Mega or Mega 2560 Arduino Mega ADK Arduino Leonardo Arduino Leonardo ETH Arduino/Genuino Micro Arduino Esplora Arduino Mini Arduino Ethernet Arduino Fio Arduino BT LilyPad Arduino USB Studuino mini(3.3V, 12 MHz) w/ ATmega168 on COM1 LilyPad Arduino Arduino Pro or Pro Mini Arduino NG or older Arduino Robot Control Arduino Robot Motor Arduino Gemma Adafruit Circuit Playground Arduino Yún Mini Arduino Industrial 101 Linino One Arduino Uno WiFi Studuino Boards

Studuino (3.3V. 8)

Studuino mini(3.3V, 12 MHz) w/ ATmega168

**3.** Go to **Board** under **Tools** and choose **Studuino mini(3.3V, 12MHz) w/ATmega168**.

#### **4.** Go to **Programmer** under **Tools** and choose **Studuino mini.**

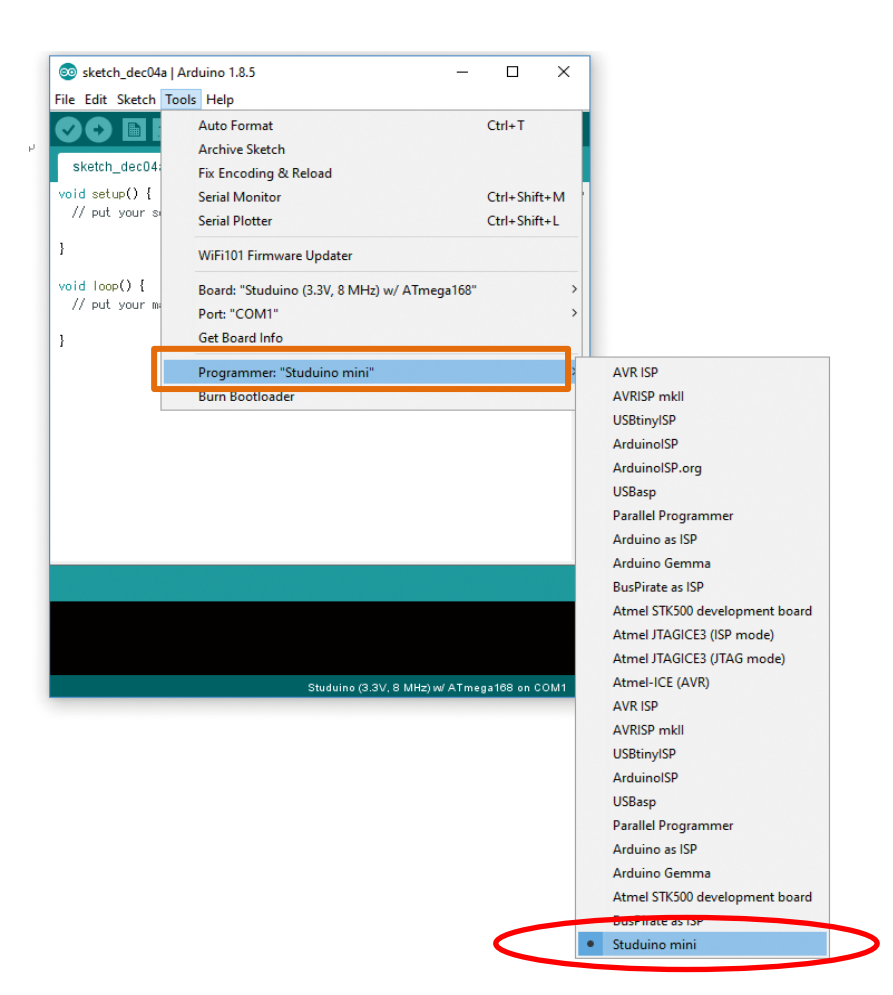

**5.** Click the **Upload** button to compile and transfer your program.

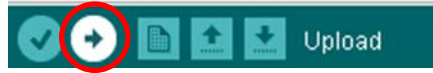

**6.** You'll see **Compiling sketch...** at the bottom of the window as the program compiles.

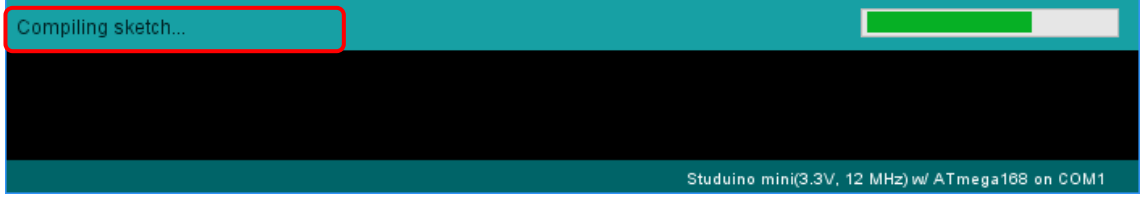

**7.** The message will change to **Uploading...** once the program has compiled. Press the Reset button on your Studuino mini within two seconds.

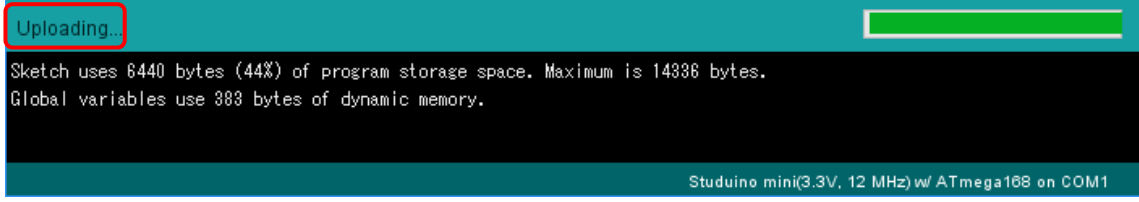

8. You'll see the screen below once the program has transferred successfully.

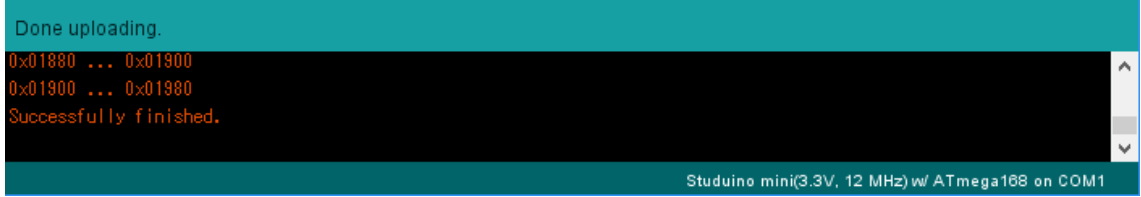

9. If you haven't pressed the button within two seconds, you'll see the screen below. Press the Upload button to start again.

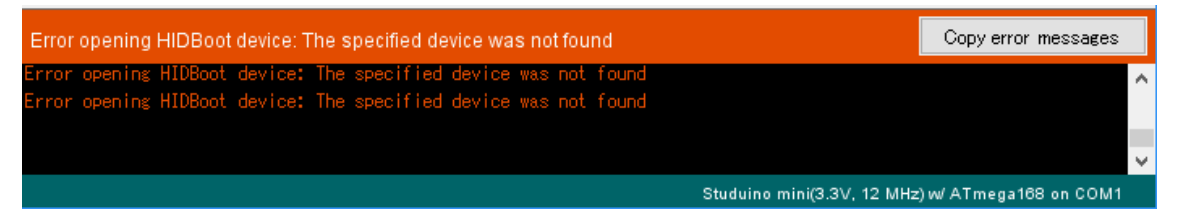